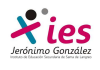

## **INFORMÁTICA 4º ESO**

## **PRÁCTICA 1 – PRESENTACIÓN A PARTIR DE UNA PLANTILLA, DE UNA DIAPOSITIVA EN BLANCO, OBJETOS, TEXTOS, VIÑETAS Y TABLAS.**

 Abrimos el PowerPoint, seleccionamos un archivo nuevo, y desde el panel de tareas derecho elegimos la creación de una presentación a partir de una plantilla de diseño. Al seleccionar esta opción se nos muestran plantillas en miniatura para que seleccionemos la que más nos guste.

Una vez que elegimos la plantilla de diseño desplegamos las opciones para indicar si queremos que sea el diseño de todas las diapositivas, el de las diapositivas seleccionadas, la opción preestablecida para las nuevas presentaciones y la última opción de mostrar las miniaturas más grandes.

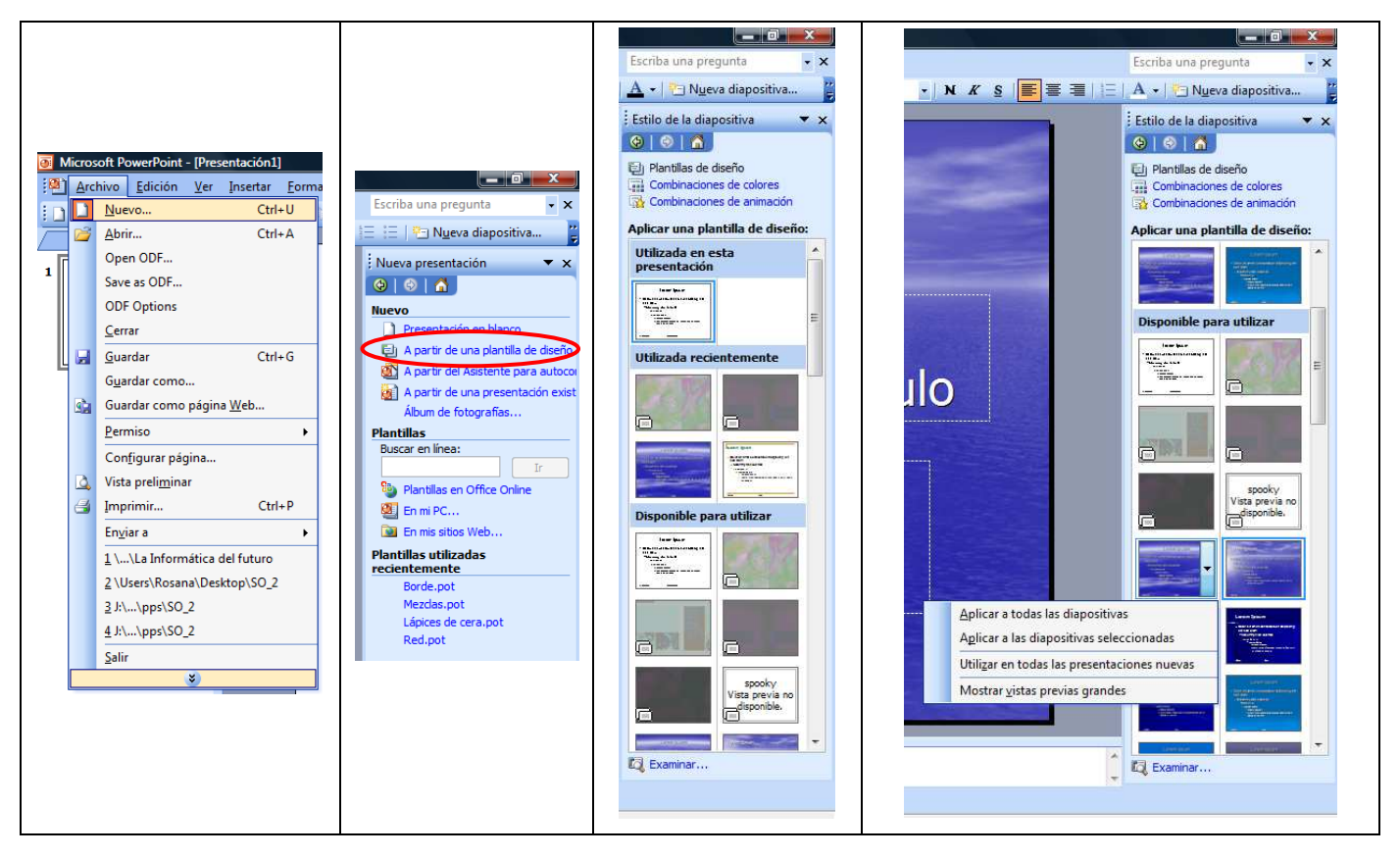

 Una vez seleccionado la plantilla de diseño, océano, vamos a seleccionar el estilo de la diapositiva tipo de título, subtítulo, imágenes, objetos,…

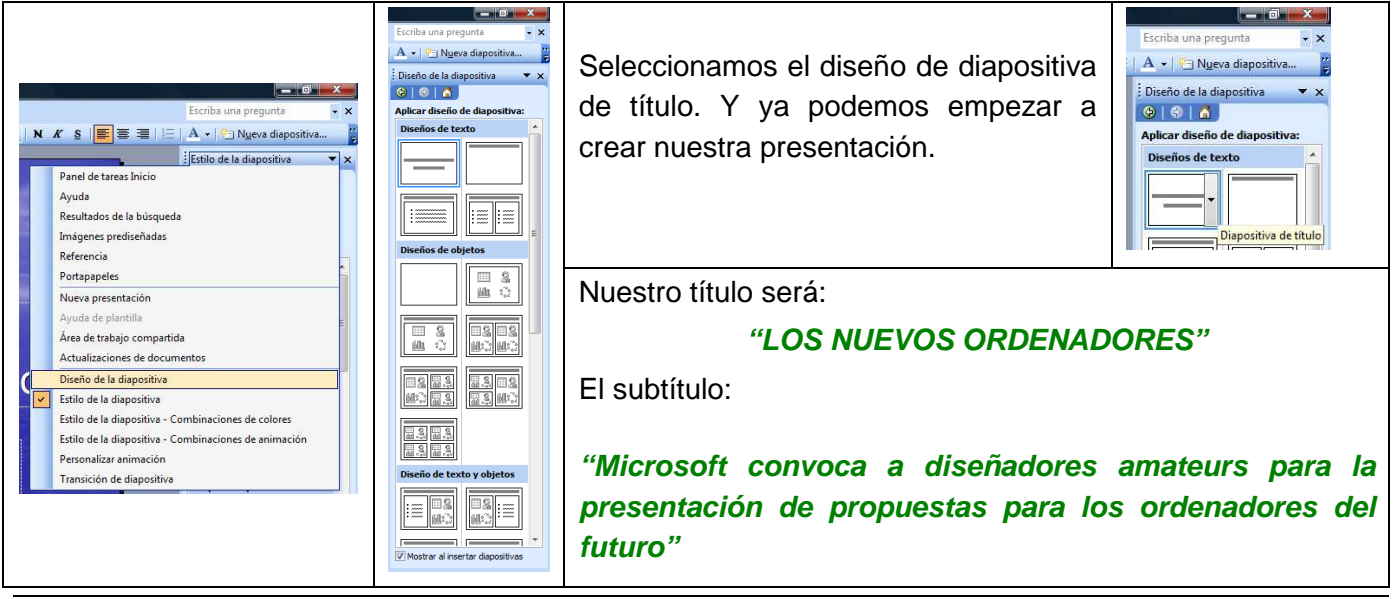

## **INFORMÁTICA 4º ESO**

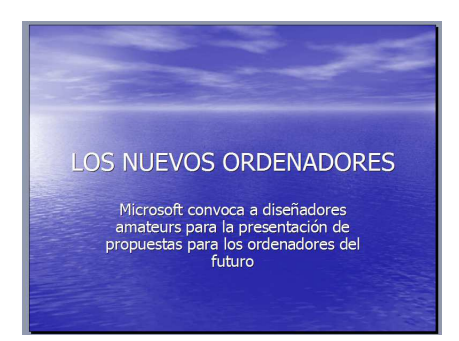

Vamos a realizar una serie de modificaciones en la diapositiva actual:

- Vamos a cambiar el formato del "LOS NUEVOS ORDENADORES", texto a fuente **Impact** y tamaño **40**, y color **naranja.**
- **EXP** Microsoft en negrita, cursiva y subrayado.
- El cuadro de texto inferior la ampliamos hasta eliminar la última fila.
- La palabra amateurs: Menú → Formato → Fuente → Relieve
- **E** La palabra futuro en verde y sombra

El nuevo aspecto sería:

**Xies** 

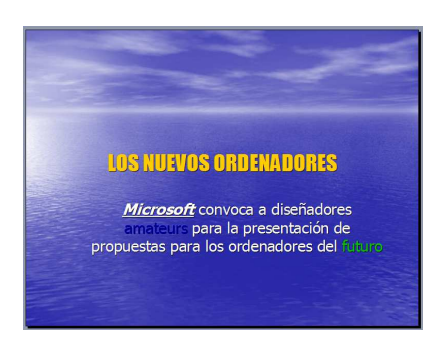

 Guarda la presentación creada en tu carpeta con el nombre "Presentacion\_1". No cierres el programa, seguimos trabajando con nuestra diapositiva.

## **Eliminar diapositivas**

Vamos a eliminar la diapositiva creada:

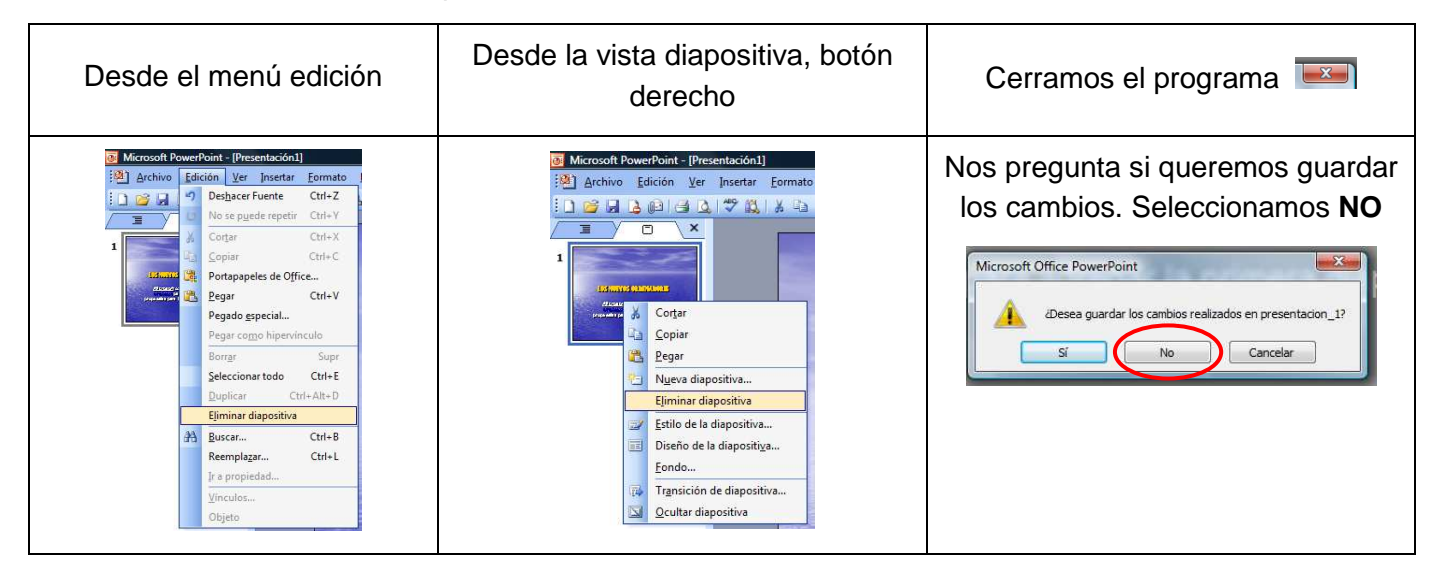